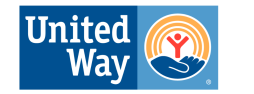

**United Ways<br>of California** 

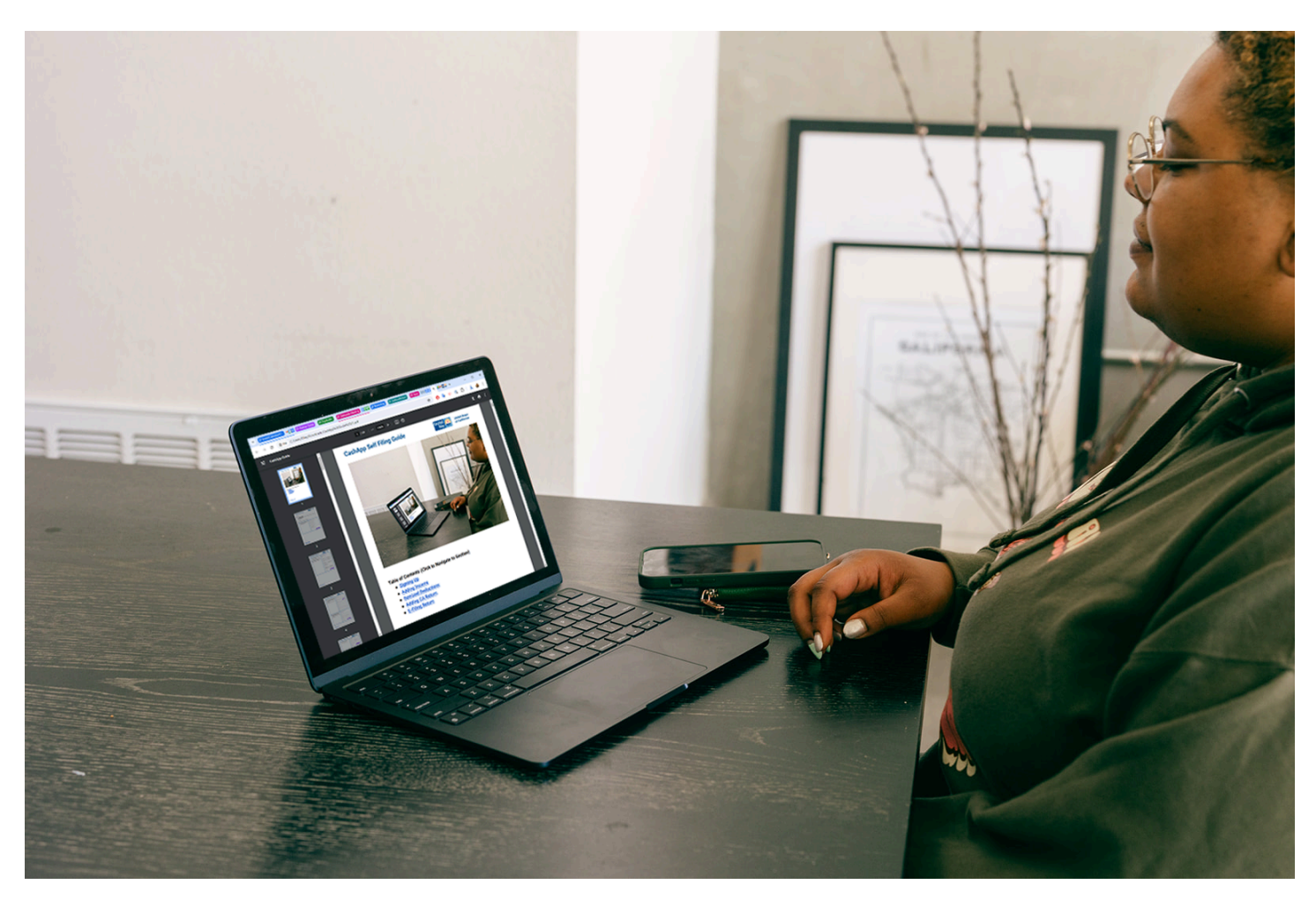

<span id="page-0-0"></span>**Table of Contents (Click to Navigate to Section)**

- **● [Signing](#page-1-0) Up**
- **● Adding [Income](#page-4-0)**
- **● Itemized [Deductions](#page-47-0)**
- **● [Adding](#page-48-0) CA Return**
- **● [E-Filing](#page-55-0) Return**

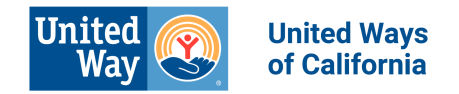

#### <span id="page-1-0"></span>**Signing Up**

- 1. Visit [Cashapp.com/taxes](http://cashapp.com/taxes).
- 2. Make an account using your email and cell phone number, or sign in to your existing account if you have one.
- 3. Click "File Now"

Getting Started - Adding Your Personal Information

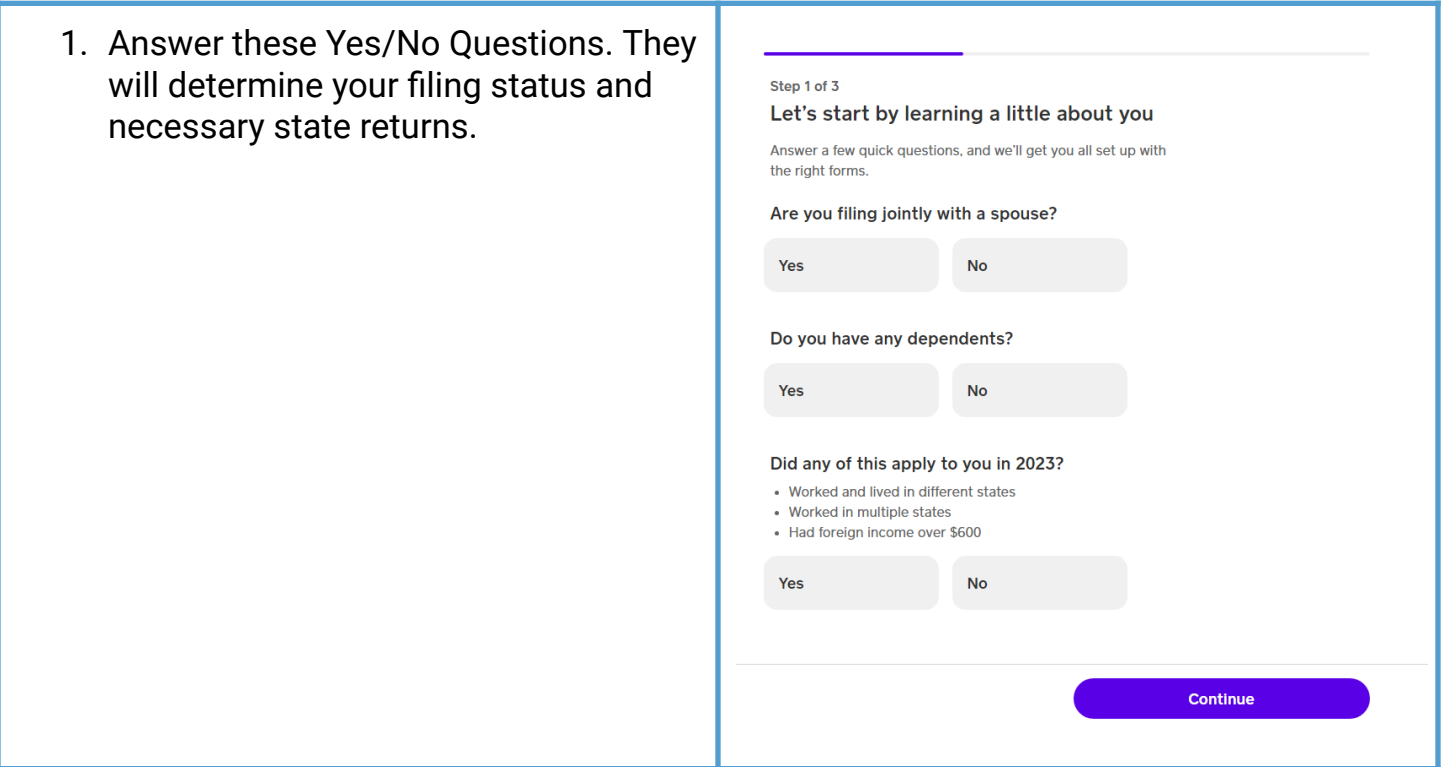

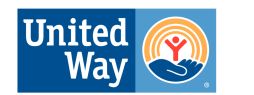

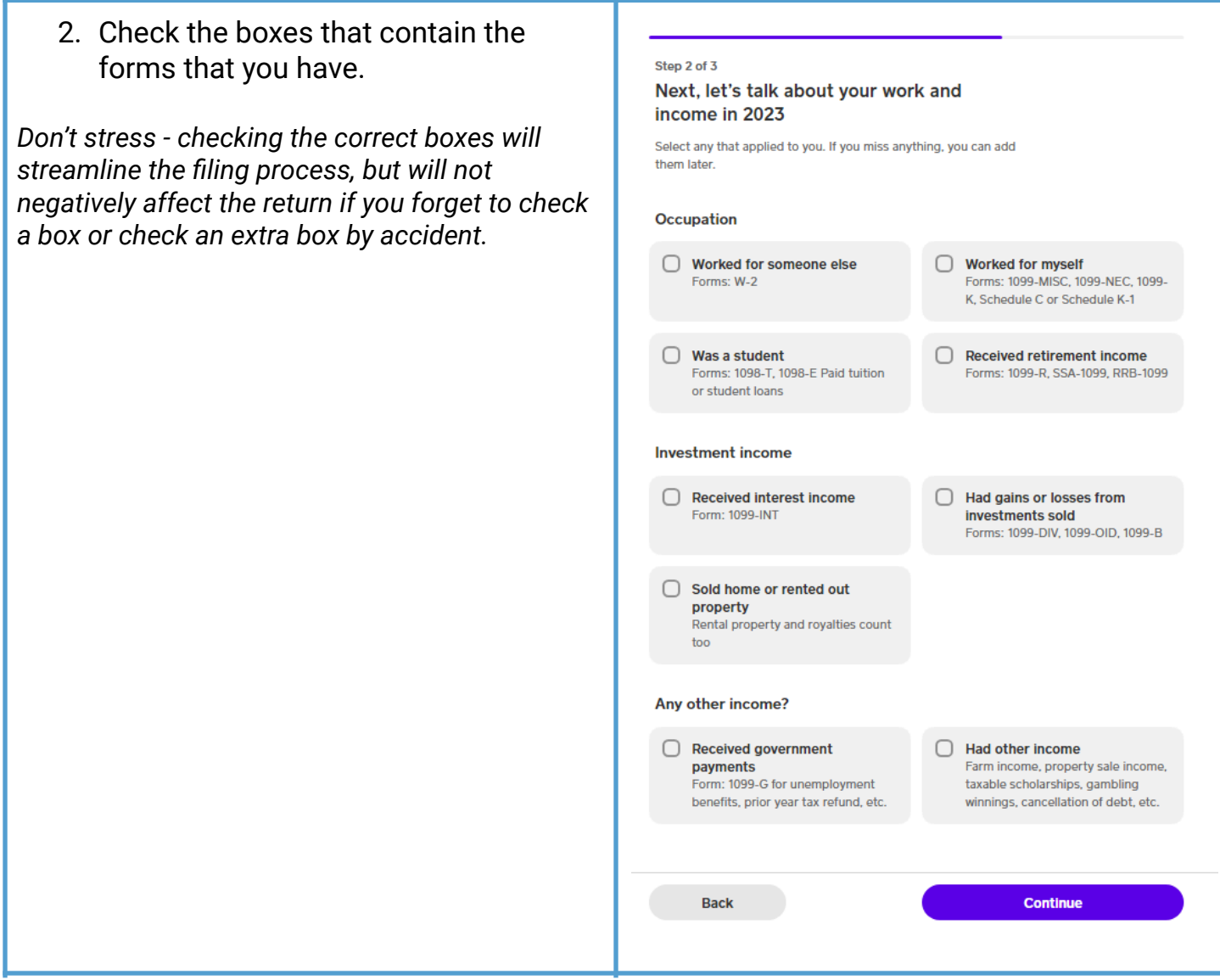

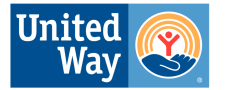

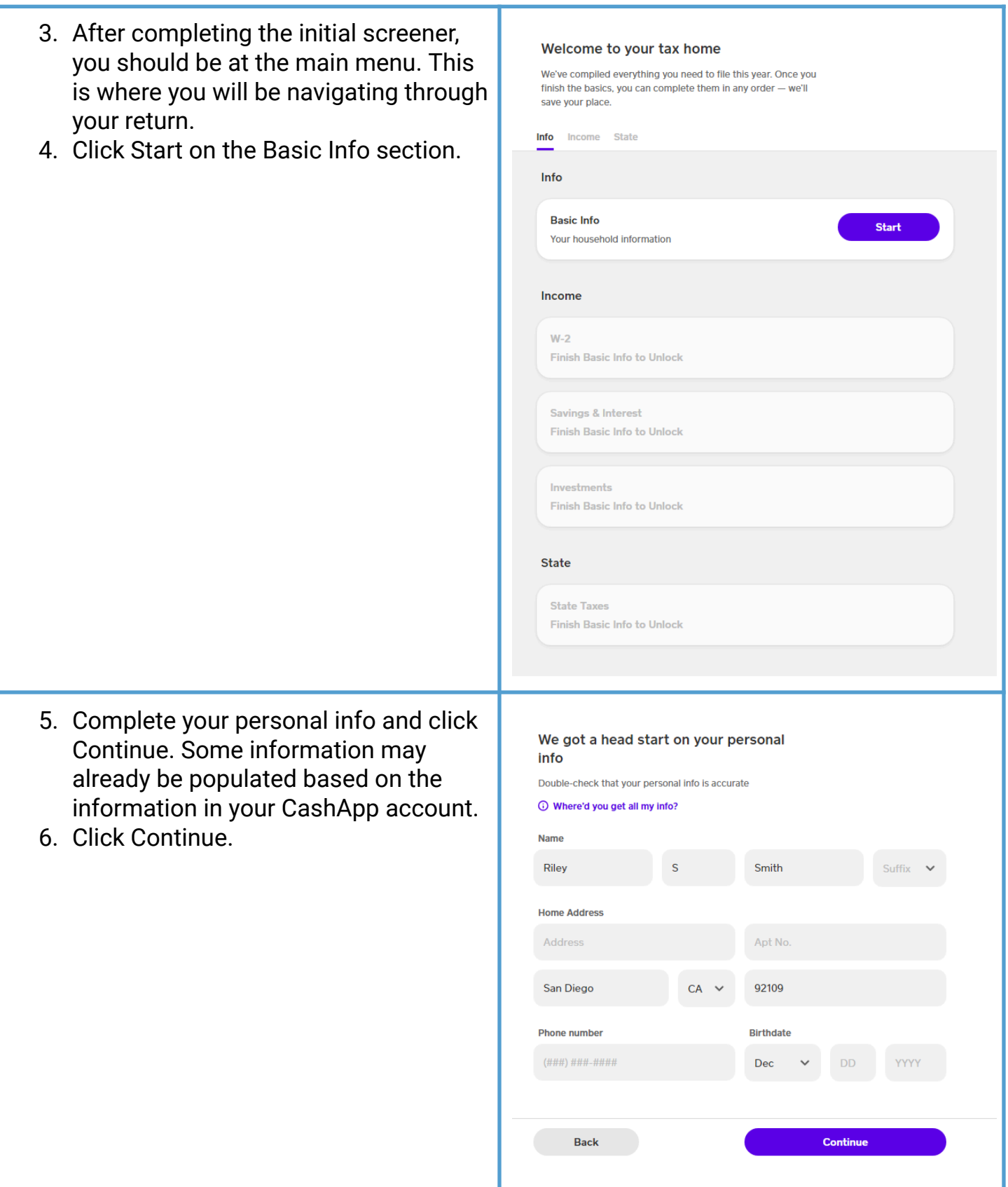

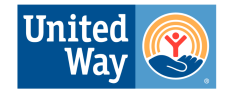

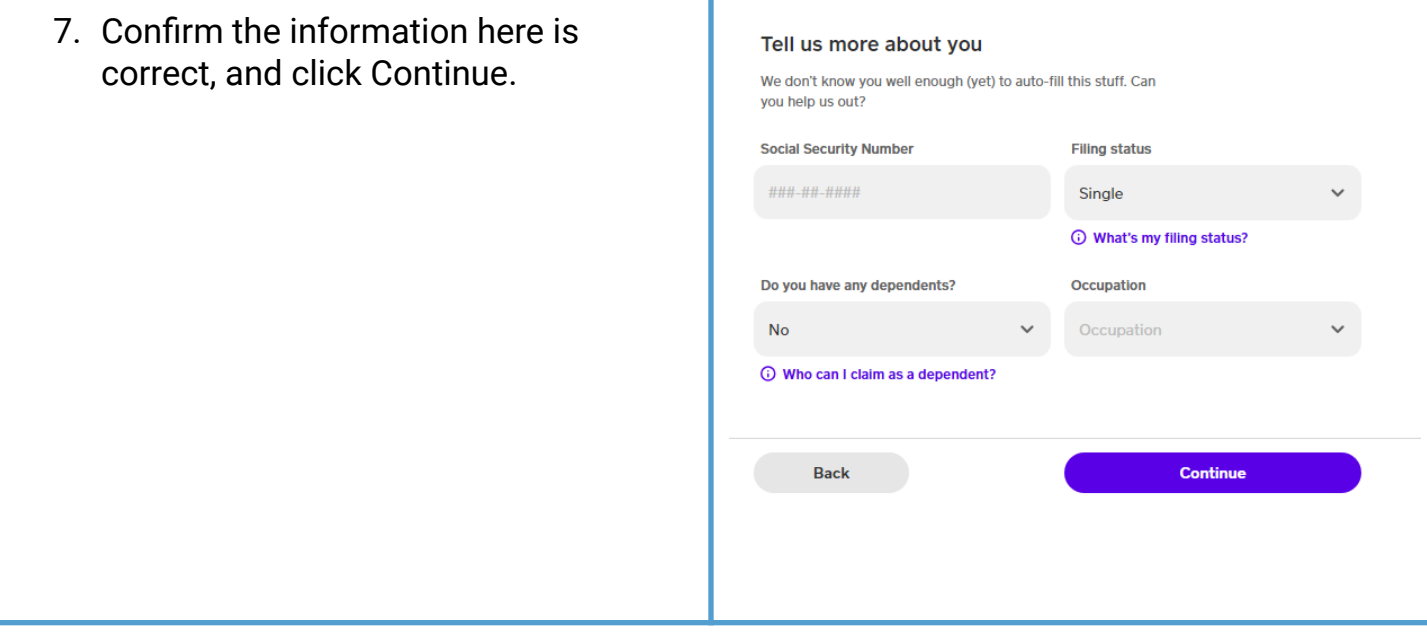

#### <span id="page-4-0"></span>**Next Steps - Adding Income**

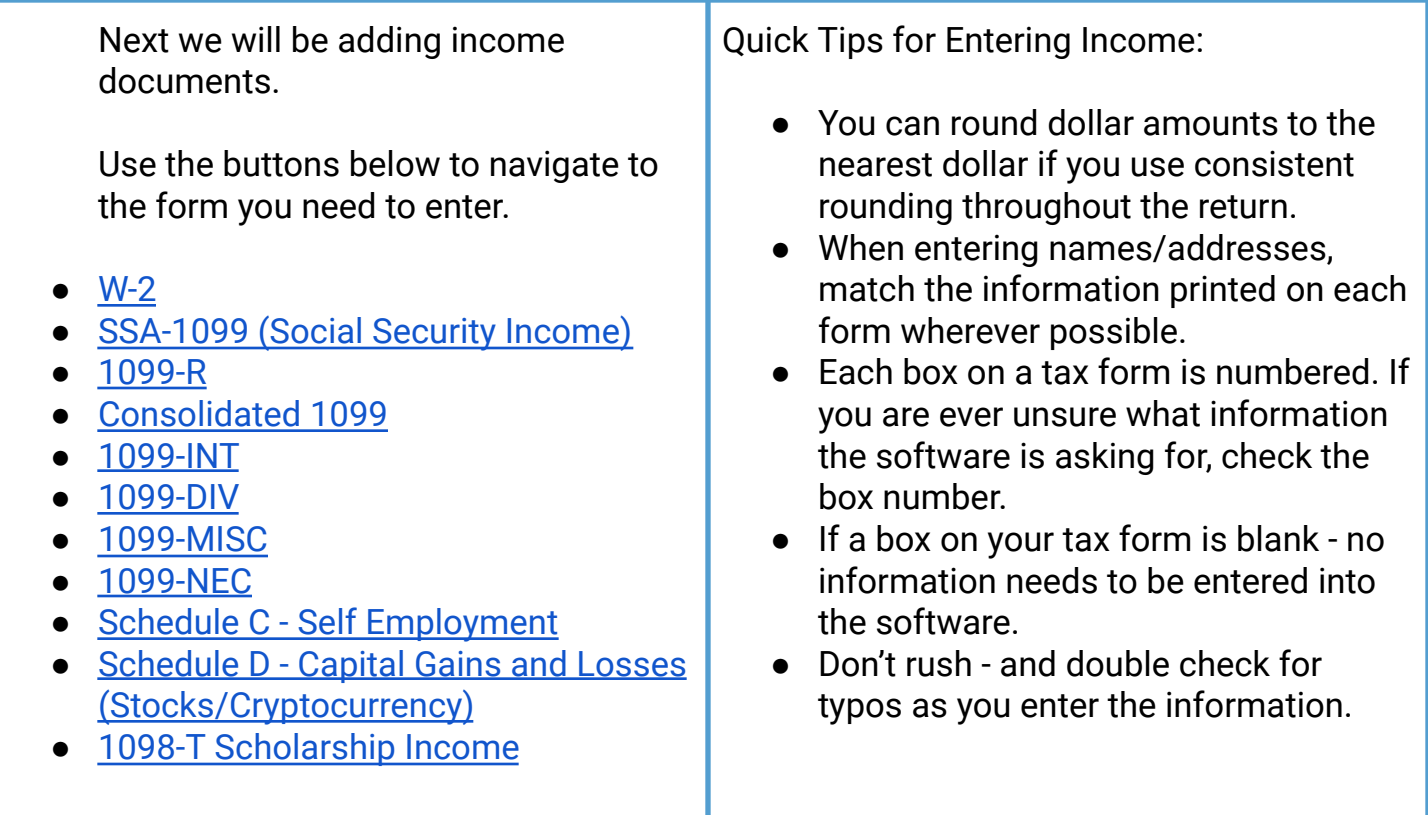

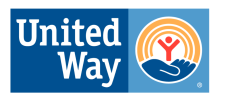

<span id="page-5-0"></span>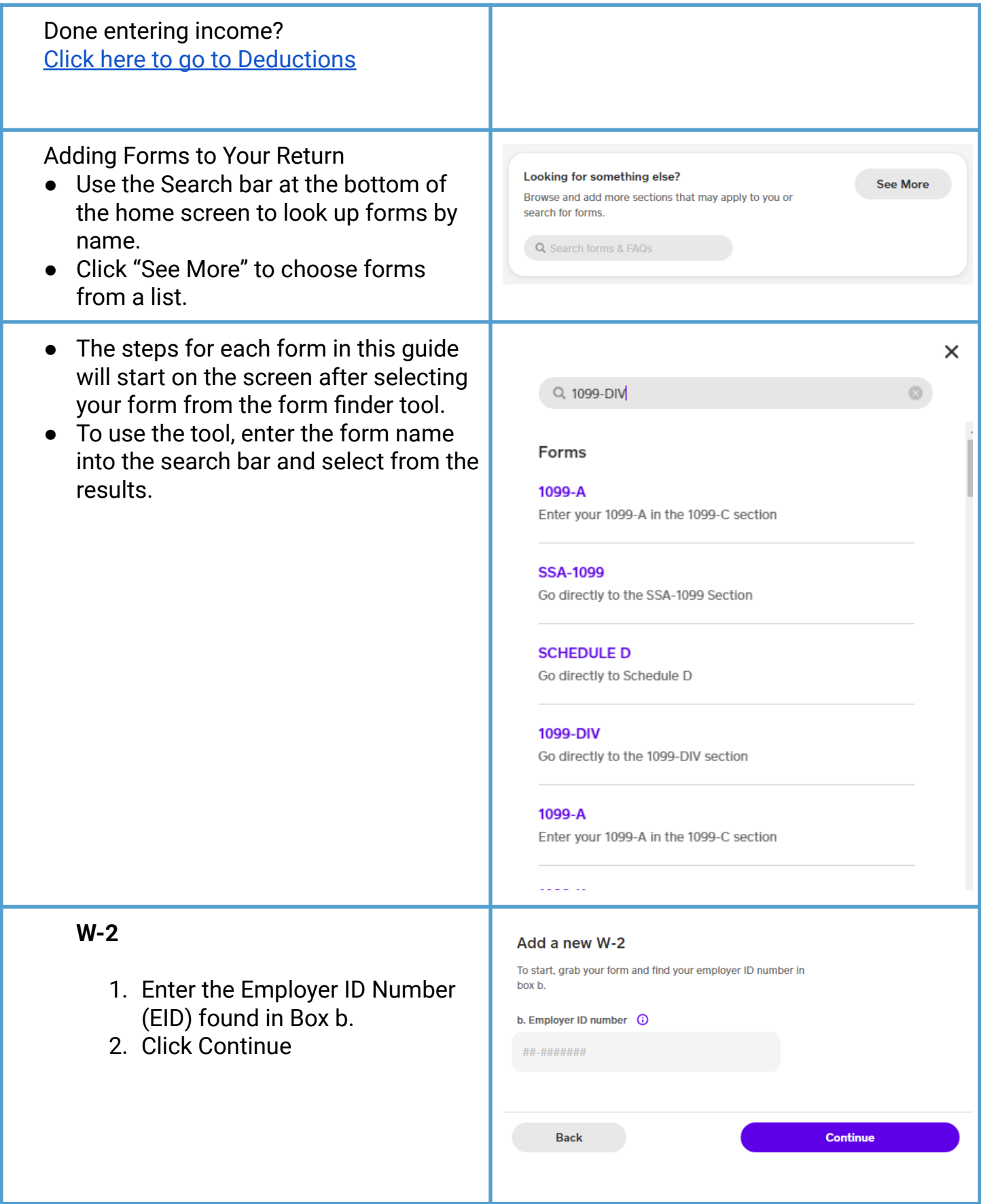

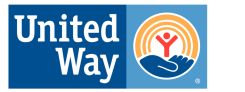

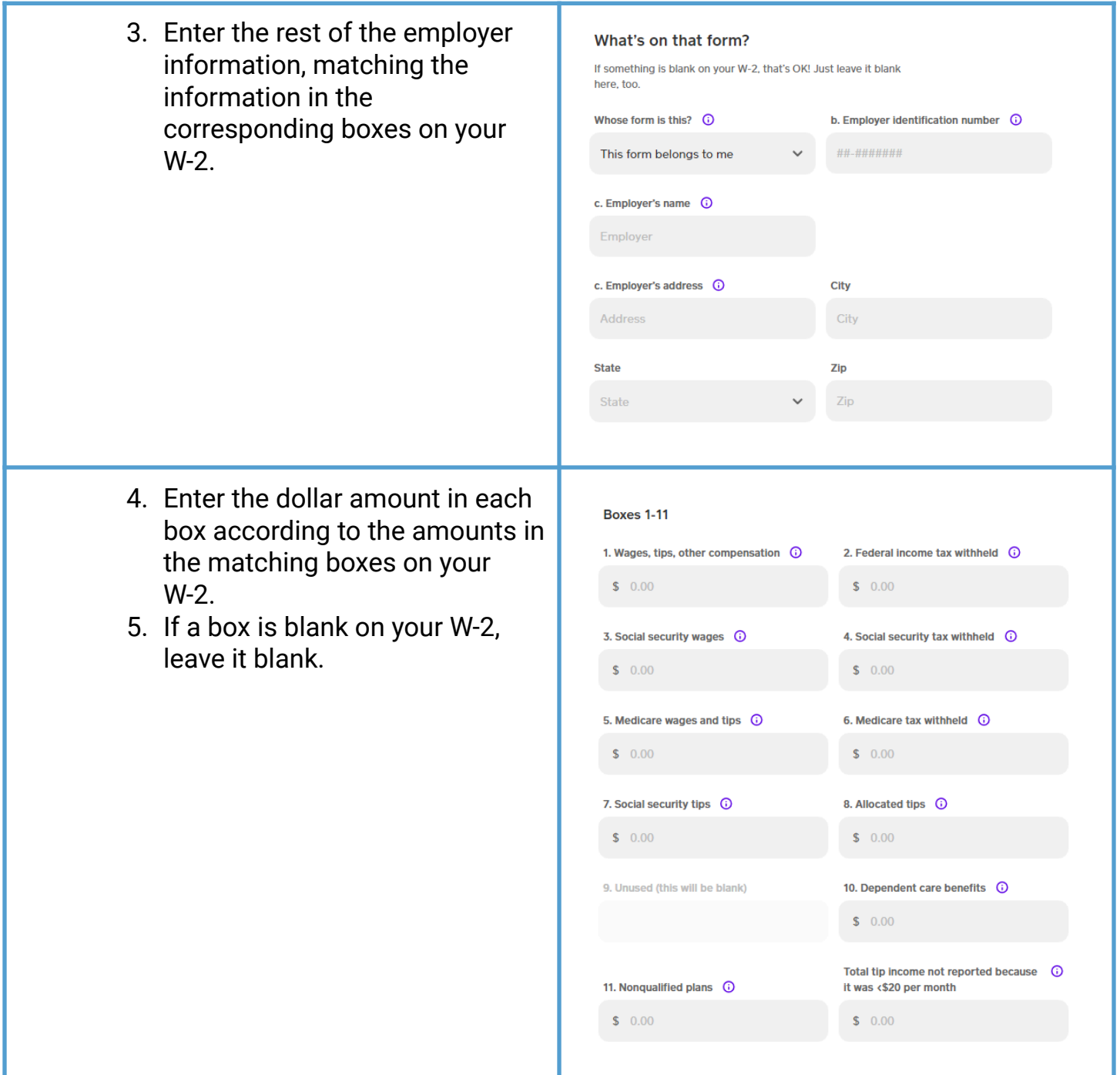

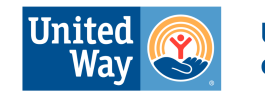

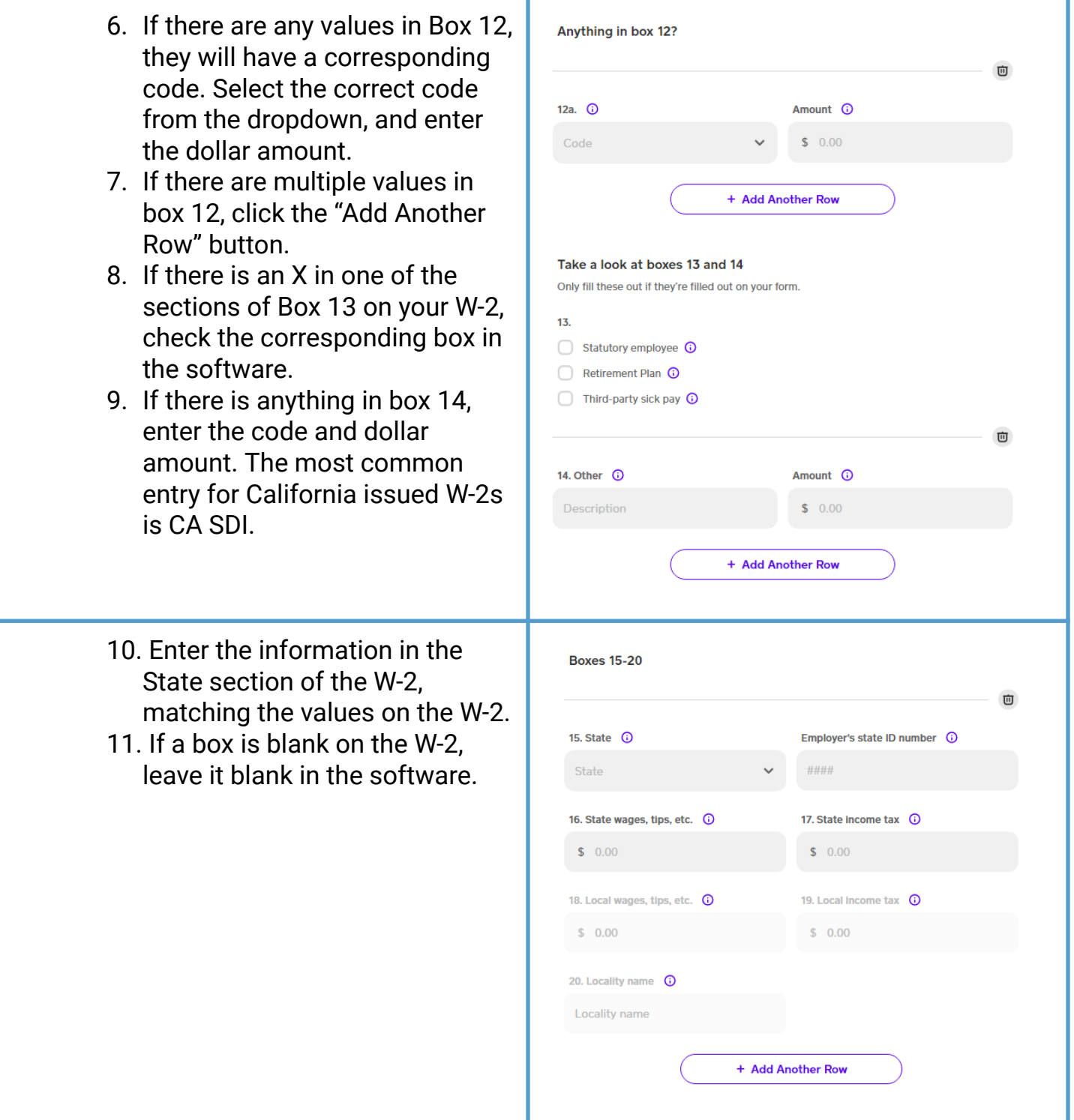

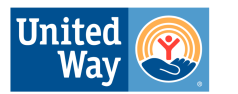

<span id="page-8-1"></span><span id="page-8-0"></span>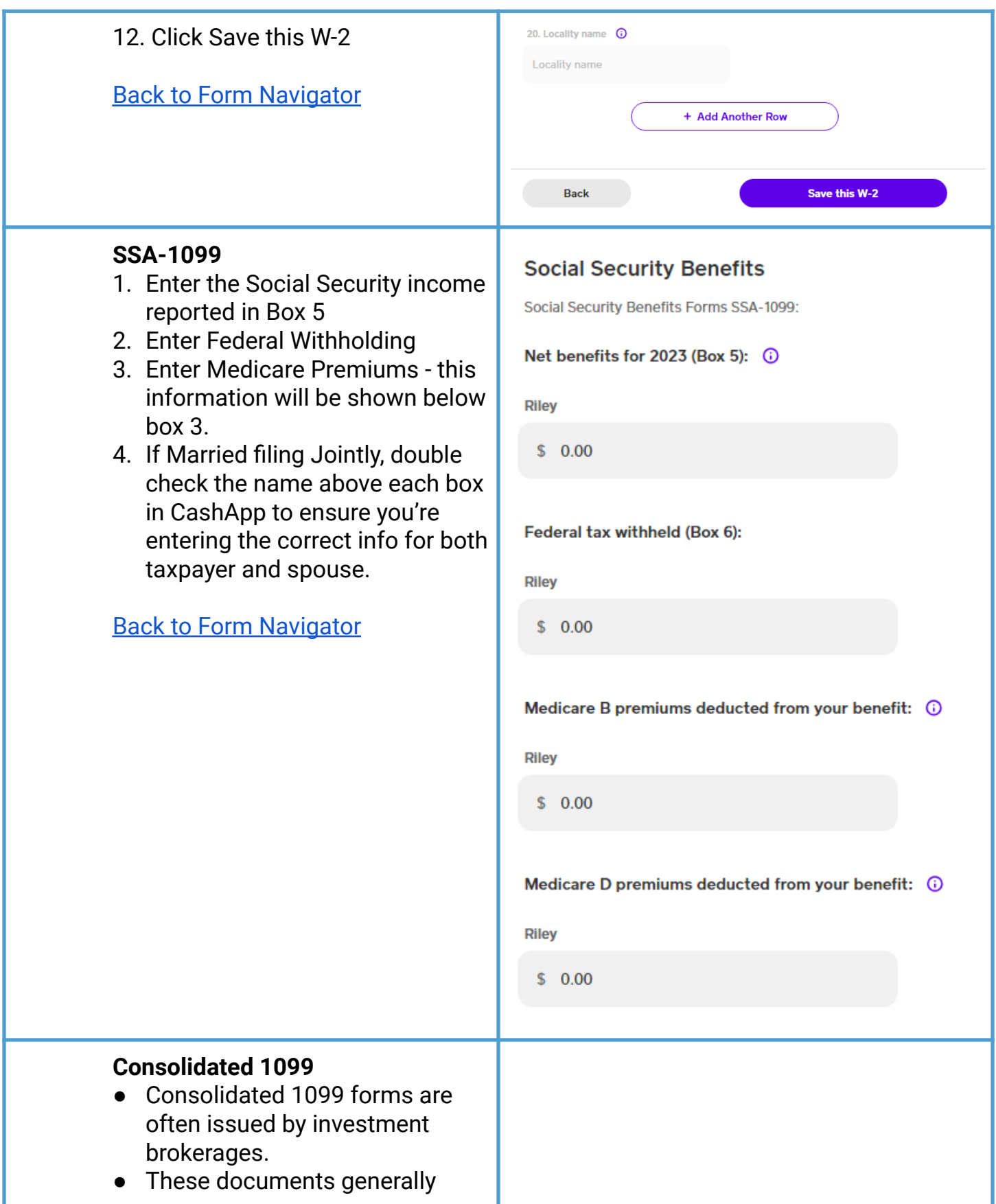

![](_page_9_Picture_1.jpeg)

<span id="page-9-0"></span>![](_page_9_Picture_121.jpeg)

![](_page_10_Picture_1.jpeg)

![](_page_10_Picture_44.jpeg)

![](_page_11_Picture_1.jpeg)

 $\odot$ 

 $\odot$ 

 $\odot$ 

 $\odot$ 

 $\odot$ 

![](_page_11_Picture_102.jpeg)

![](_page_12_Picture_1.jpeg)

<span id="page-12-0"></span>![](_page_12_Picture_198.jpeg)

![](_page_13_Picture_1.jpeg)

- 2. Enter the Payer Name and ID number as it is written on the form.
- 3. Enter Account Number if applicable.
- 4. Tip: Click "Single-Page View" to display all boxes at once.
- 5. Click Continue.

Back to Form [Navigator](#page-4-0)

![](_page_13_Picture_134.jpeg)

![](_page_14_Picture_1.jpeg)

<span id="page-14-0"></span>![](_page_14_Picture_145.jpeg)

![](_page_15_Picture_1.jpeg)

![](_page_15_Picture_83.jpeg)

![](_page_16_Picture_1.jpeg)

![](_page_16_Picture_106.jpeg)

![](_page_17_Picture_1.jpeg)

<span id="page-17-0"></span>![](_page_17_Picture_55.jpeg)

![](_page_18_Picture_1.jpeg)

![](_page_18_Picture_132.jpeg)

![](_page_19_Picture_1.jpeg)

<span id="page-19-0"></span>![](_page_19_Picture_55.jpeg)

![](_page_20_Picture_1.jpeg)

![](_page_20_Picture_79.jpeg)

![](_page_21_Picture_1.jpeg)

<span id="page-21-0"></span>![](_page_21_Picture_98.jpeg)

![](_page_22_Picture_1.jpeg)

![](_page_22_Picture_95.jpeg)

![](_page_23_Picture_1.jpeg)

![](_page_23_Picture_110.jpeg)

![](_page_24_Picture_1.jpeg)

**Business Income** 

- 8. Now you will be at the Business Income menu.
- 9. Click "Start" next to Income

![](_page_24_Picture_74.jpeg)

![](_page_25_Picture_1.jpeg)

![](_page_25_Picture_164.jpeg)

![](_page_26_Picture_1.jpeg)

![](_page_26_Picture_62.jpeg)

![](_page_27_Picture_1.jpeg)

![](_page_27_Picture_43.jpeg)

![](_page_28_Picture_1.jpeg)

![](_page_28_Picture_59.jpeg)

![](_page_29_Picture_1.jpeg)

![](_page_29_Picture_48.jpeg)

![](_page_30_Picture_1.jpeg)

![](_page_30_Picture_48.jpeg)

![](_page_31_Picture_1.jpeg)

![](_page_31_Picture_93.jpeg)

![](_page_32_Picture_1.jpeg)

![](_page_32_Picture_45.jpeg)

![](_page_33_Picture_1.jpeg)

![](_page_33_Picture_56.jpeg)

![](_page_34_Picture_1.jpeg)

![](_page_34_Picture_125.jpeg)

![](_page_35_Picture_1.jpeg)

![](_page_35_Picture_156.jpeg)

![](_page_36_Picture_1.jpeg)

![](_page_36_Picture_161.jpeg)

![](_page_37_Picture_1.jpeg)

![](_page_37_Picture_90.jpeg)

![](_page_38_Picture_1.jpeg)

![](_page_38_Picture_207.jpeg)

![](_page_39_Picture_1.jpeg)

![](_page_39_Picture_176.jpeg)

![](_page_40_Picture_1.jpeg)

- 51. A depreciating asset is an item used for business purposes that retains its value over time (computers, other expensive equipment, etc.).
- 52. Instead of deducting the entire cost of the asset as a business expense, deduct the amount of value lost over time as depreciation. (e.g. A laptop originally cost \$1000. After 1 year of business use, the laptop could be sold for \$700. Therefore, \$300 will be claimed as depreciation.)
- 53. Click Add New Depreciation Asset

#### **Depreciation**

Click below to add a new or edit an existing depreciation asset. If you're not claiming depreciation expenses, you can proceed to the next page. We don't currently support entry of Section 179 carryovers from prior years.

+ Add New Depreciation Asset

![](_page_41_Picture_1.jpeg)

![](_page_41_Picture_90.jpeg)

![](_page_42_Picture_1.jpeg)

![](_page_42_Picture_62.jpeg)

![](_page_43_Picture_1.jpeg)

<span id="page-43-0"></span>![](_page_43_Picture_117.jpeg)

![](_page_44_Picture_1.jpeg)

![](_page_44_Picture_146.jpeg)

![](_page_45_Picture_1.jpeg)

- 6. For a Summarized Entry, use the brokerage name and specify if it is a long-term or short-term sale in the description.
- 7. Enter your proceeds (box 1d of 1099-B)
- 8. Enter your cost basis (box 1e of 1099-B)
- 9. Choose the Sale Category (for summarized entries, this is generally either Long Term covered or Short Term covered.
- 10. Check the box if any adjustments (such as Wash sales) are necessary.
- 11. Click Continue

![](_page_45_Picture_206.jpeg)

![](_page_46_Picture_1.jpeg)

<span id="page-46-0"></span>![](_page_46_Picture_340.jpeg)

![](_page_47_Picture_1.jpeg)

#### Back to Form [Navigator](#page-4-0)

#### <span id="page-47-0"></span>**Itemized Deductions**

![](_page_47_Picture_157.jpeg)

![](_page_48_Picture_1.jpeg)

×

#### **Adding Deductions** ● If there are any deductions that you Q Deduction  $\circ$ may qualify for based on the information entered when starting **CASUALTY AND THEFT DEDUCTION** your return, CashApp will add the Go directly to Casualty and Theft Deduction deduction to your home screen. ● Use the form search tool to add any QUALIFIED BUSINESS INCOME DEDUCTION Go directly to the Qualified Business Income (QBI) deduction other itemized deductions to your section return. OTHER ITEMIZED DEDUCTION ITEMS Go directly to Other Itemized Deduction Items **MEDICAL EXPENSES** Go directly to Medical Expenses **HOME MORTGAGE INTEREST** Go directly to Home Mortgage Interest **TAXES PAID** Go directly to the Taxes Paid section **UNREIMBURSED JOB EXPENSES** Go directly to Unreimbursed Job Expenses **MISCELLANEOUS ITEMIZED DEDUCTIONS** Go directly to Miscellaneous Itemized Deductions

#### <span id="page-48-0"></span>**California Tax Filing**

![](_page_48_Picture_200.jpeg)

![](_page_49_Picture_1.jpeg)

![](_page_49_Picture_96.jpeg)

![](_page_50_Picture_1.jpeg)

![](_page_50_Picture_41.jpeg)

![](_page_51_Picture_1.jpeg)

![](_page_51_Picture_86.jpeg)

![](_page_52_Picture_1.jpeg)

![](_page_52_Picture_123.jpeg)

![](_page_53_Picture_1.jpeg)

![](_page_53_Picture_145.jpeg)

![](_page_54_Picture_1.jpeg)

![](_page_54_Picture_98.jpeg)

![](_page_55_Picture_1.jpeg)

![](_page_55_Picture_135.jpeg)

#### <span id="page-55-0"></span>**E-Filing**

![](_page_55_Picture_136.jpeg)

![](_page_56_Picture_1.jpeg)

![](_page_56_Picture_116.jpeg)

![](_page_57_Picture_1.jpeg)

![](_page_57_Picture_175.jpeg)

![](_page_58_Picture_1.jpeg)

**United Ways<br>of California** 

![](_page_58_Picture_214.jpeg)